Note: Use the following instructions Monday, March 23, AFTER Outlook 365 has been installed.

## **Outlook 365 Quick Start Guide**

With our change to Office 365, you will need to complete a couple of steps to ensure your Outlook email account is running and synced correctly.

## **Configuring your Outlook email on your computer/laptop**

- 1. Once logged into your computer, if Outlook is running, close Outlook.
- 2. Go to www.config365.com If you're using the Internet Explorer browser, click on the top link. If you're using the Chrome browser, select the bottom link instead.

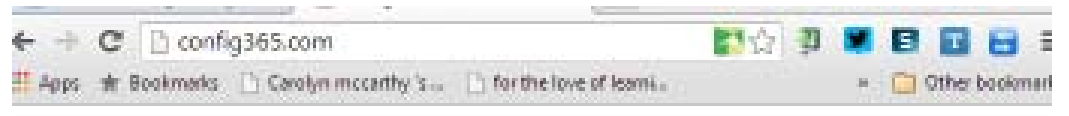

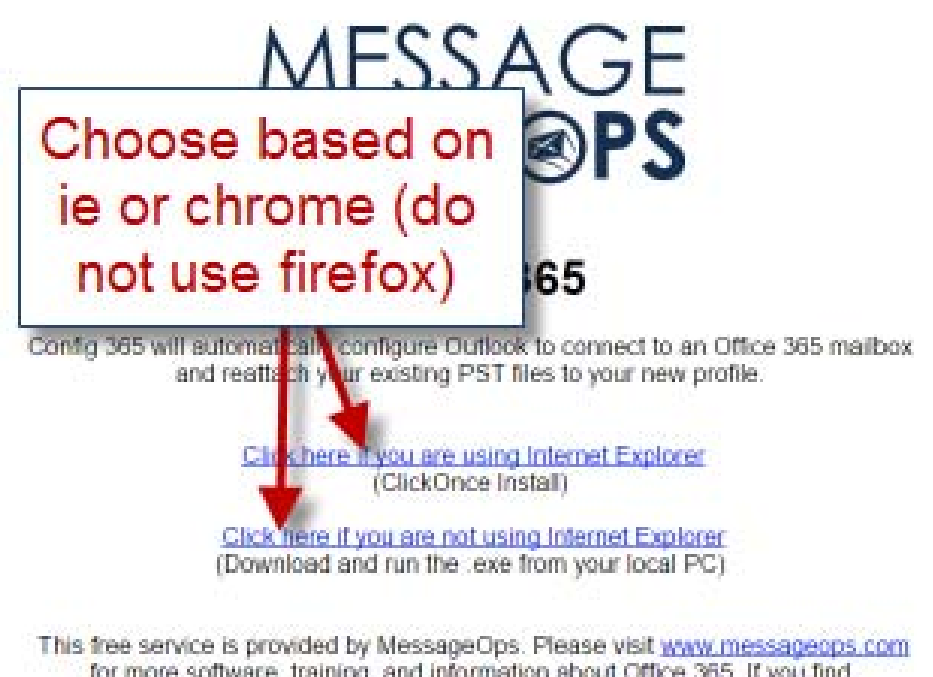

for more software, training, and information about Office 365. If you find the software useful, we hope you'll consider setting MessageOps as your Office 365 Partner. It's fast, free, and easy and gives you full access to all MessageOps services and software.

3. If you are using Internet Explorer, the file will auto-run. If you are using Chrome, the Config365 tool will be placed in your download file and should be available at the bottom of your screen for a one-click run.

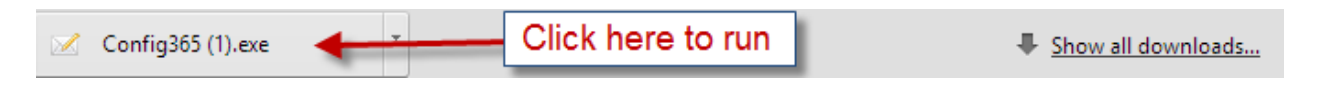

4. Enter your kresa.org email address and computer login password into the required fields and click *Configure*.

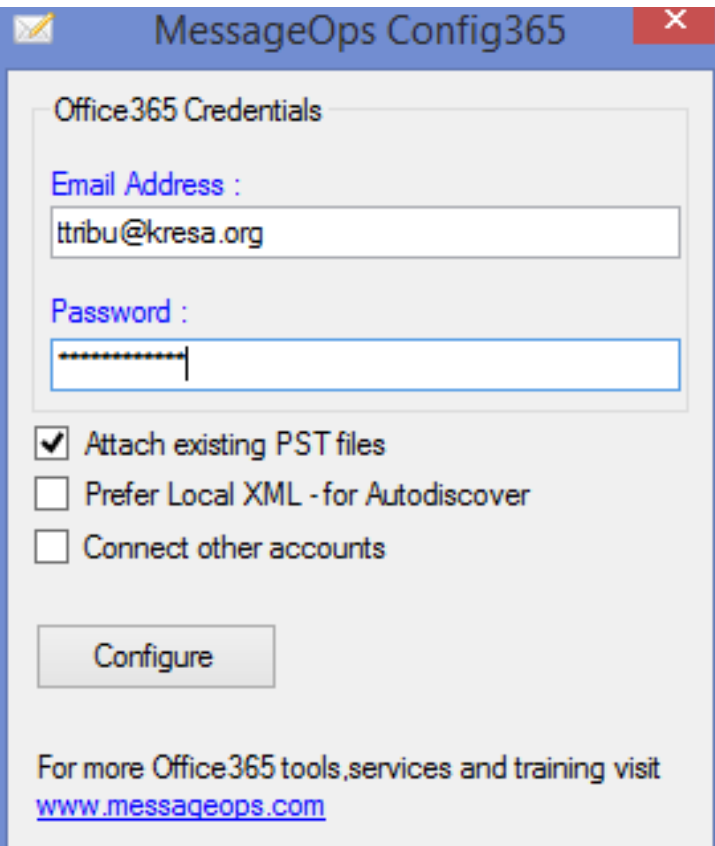

5. Under the Configure button you will notice a *Starting Configuration* command. Shortly after it will state *Configuration Successful*. You may now click **Start Outlook**.

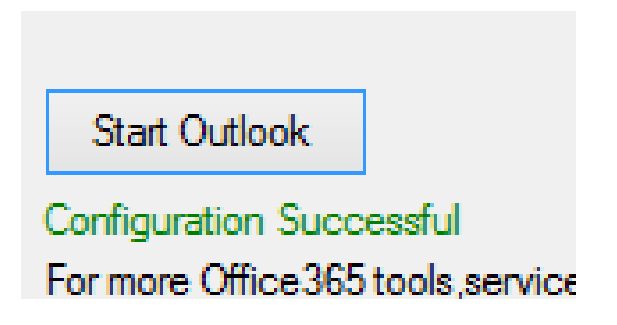

**6.** Your email account now contains all of your emails and folders.

**----------------------------------------------------------------------------------------------------** 

**Re-Assigning your Signature**

Your signature will be saved but you will have to re-assign it to your emails.

1. Open Outlook and click on New Email.

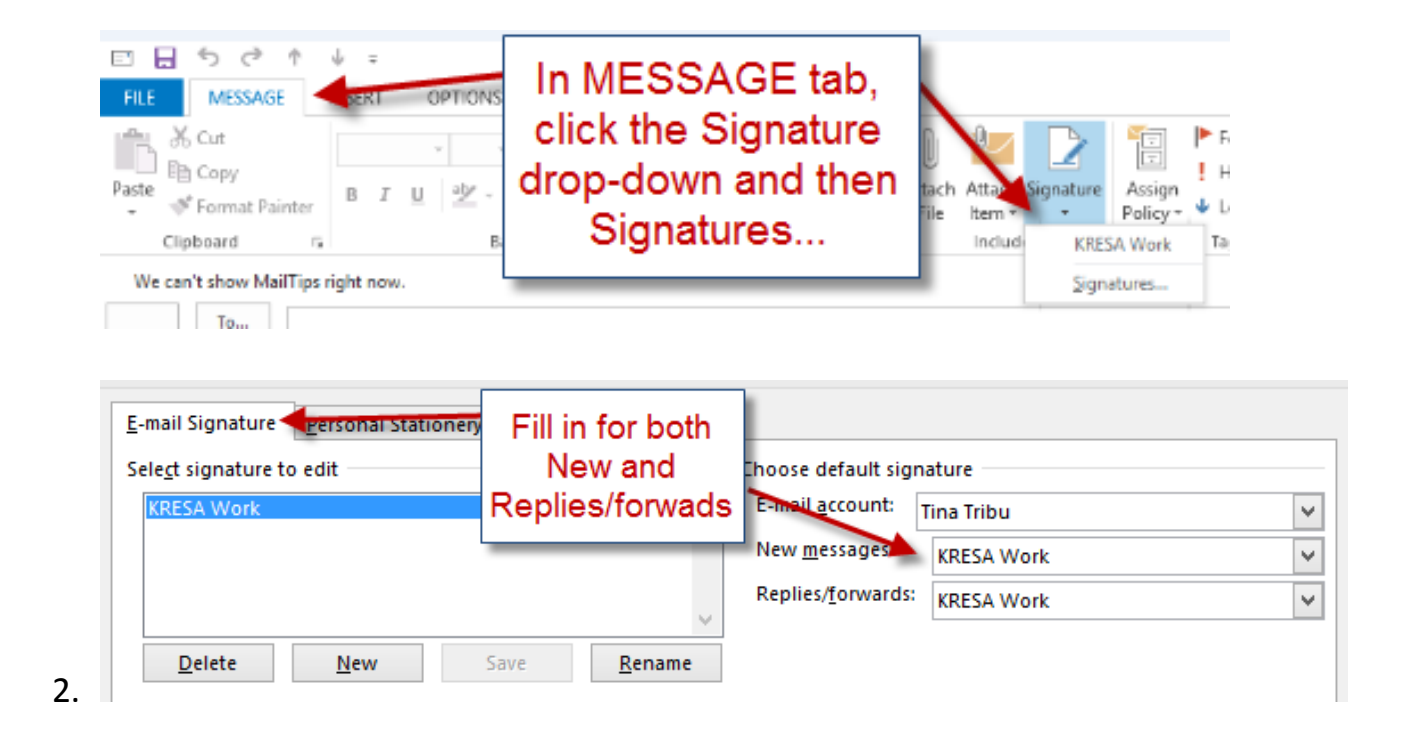

- 3. If you have multiple signatures, you may use the drop-down in each field to make your choice. You may also create a new signature by clicking on **New**.
- 4. Once you click *OK*, your signature will be saved for all future emails.

**----------------------------------------------------------------------------------------------------** 

## **Setting up your iPhone/iPad email**

- 1. Tap on Settings
- 2. Scroll down and tap on Mail, Contacts, Calendar
- 3. Under Accounts, select/tap the account that is set up for your kresa.org account. Unless you renamed this account, it will be titled Exchange.
- 4. Tap on your email to access the account connections.
- 5. Fill in the required fields as designated in the picture below. Do not enter anything for the Domain field.

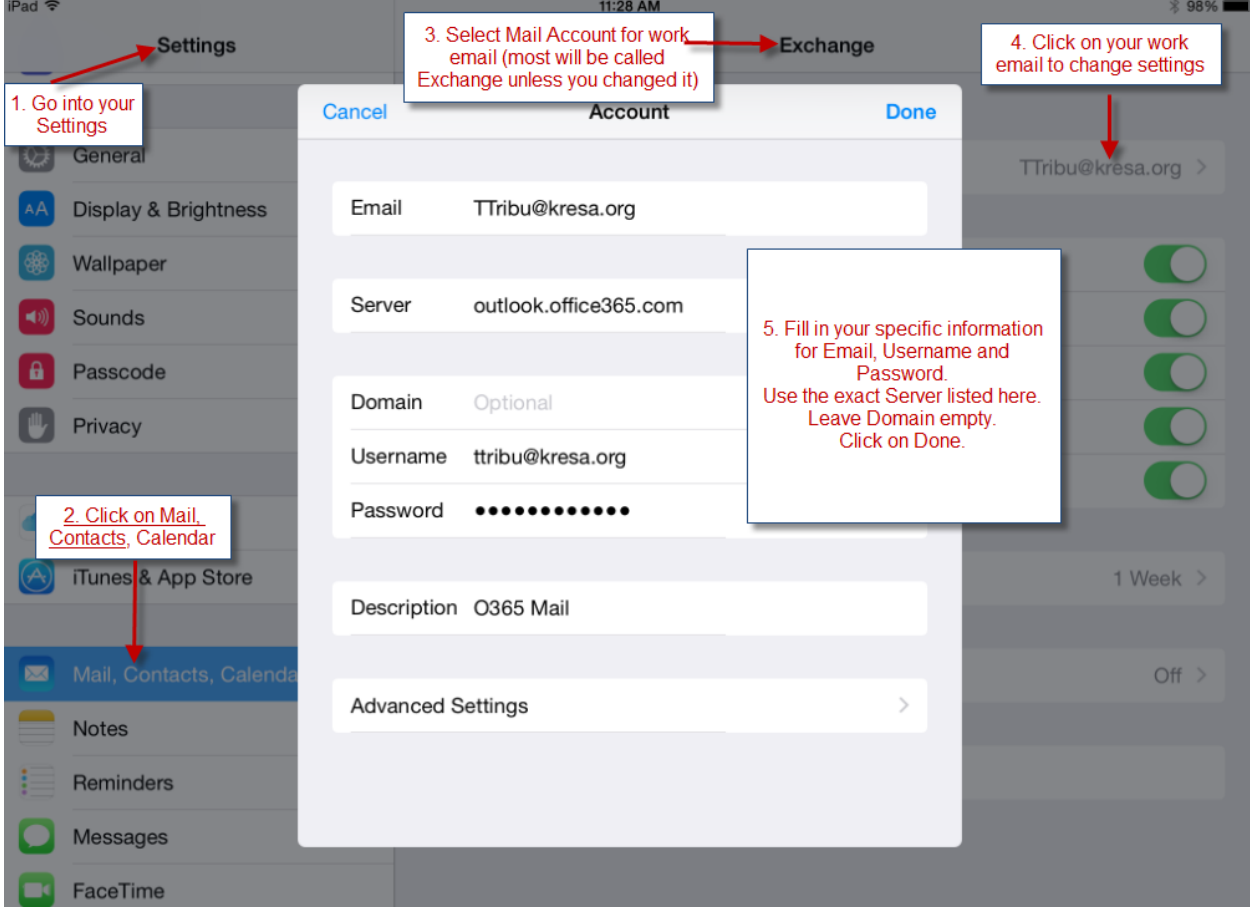